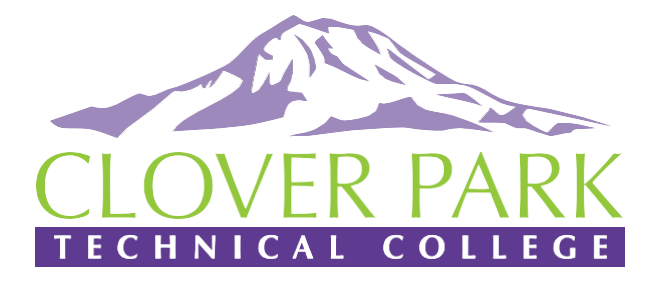

## 2024-2025 Information Packet

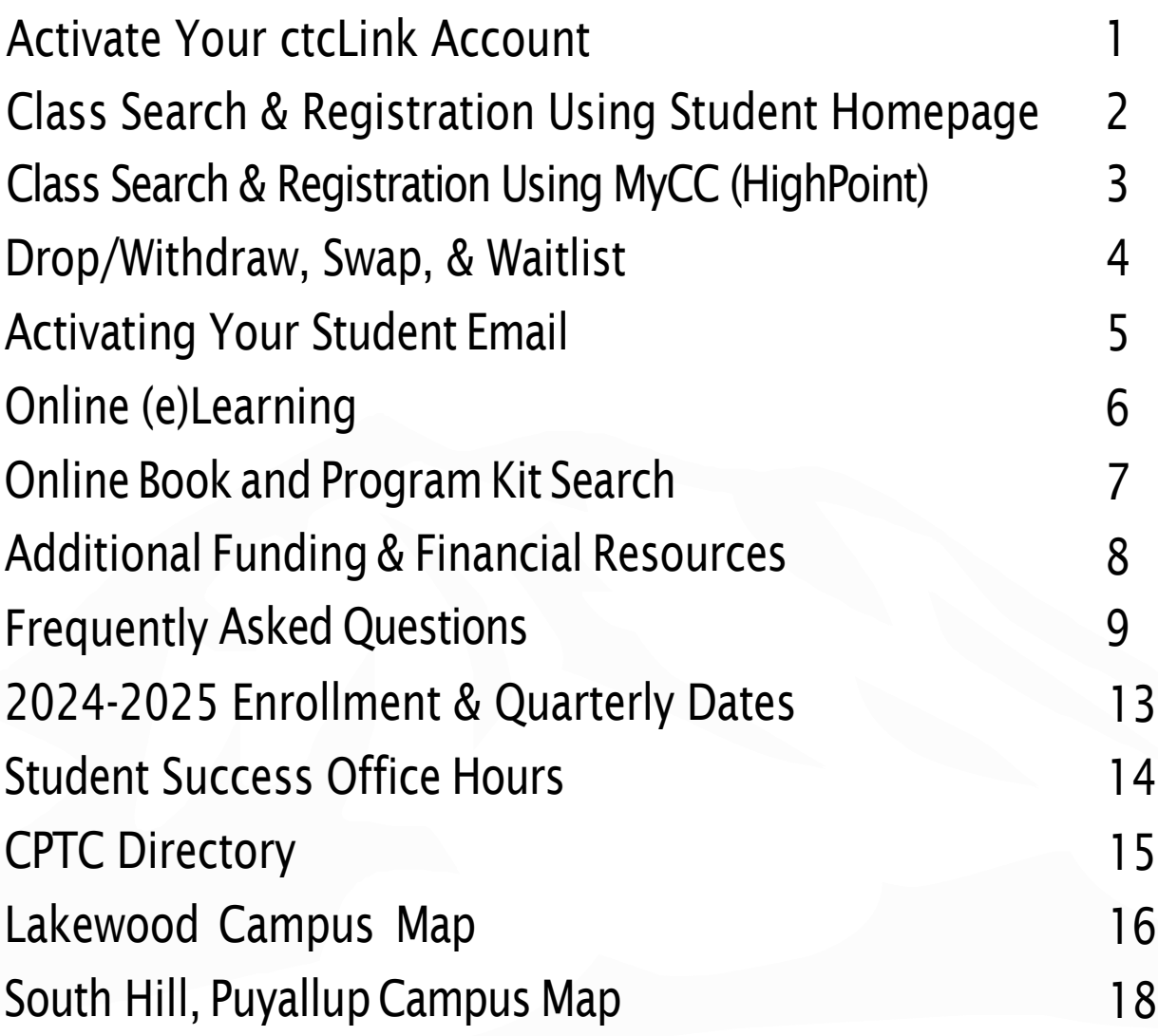

# Activate Your ctcLink Account!

Students,

CPTC is now live on ctcLink, a system that centralizes online functions in a modern "anywhere at any time" way using your mobile device, laptop, or home computer.

You must activate your ctcLink account to begin using your student portal to register, view class schedule, financial aid, your records, and more!

## **[www.cptc.edu/about/ctclink/students](http://www.cptc.edu/about/ctclink/students)**

Need help? Visit the Learning Resource Center

Location: Building 15, Lakewood Campus Hours: visit LRC website at www.cptc.ed[u/lrc](http://www.cptc.edu/lrc)

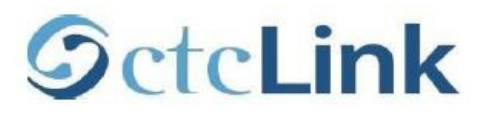

**Find out more!**<br>[www.cptc.edu/about/ctclink/students](http://www.cptc.edu/about/ctclink/students)

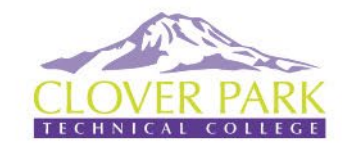

## **Class Search & Registration Using Student Homepage**

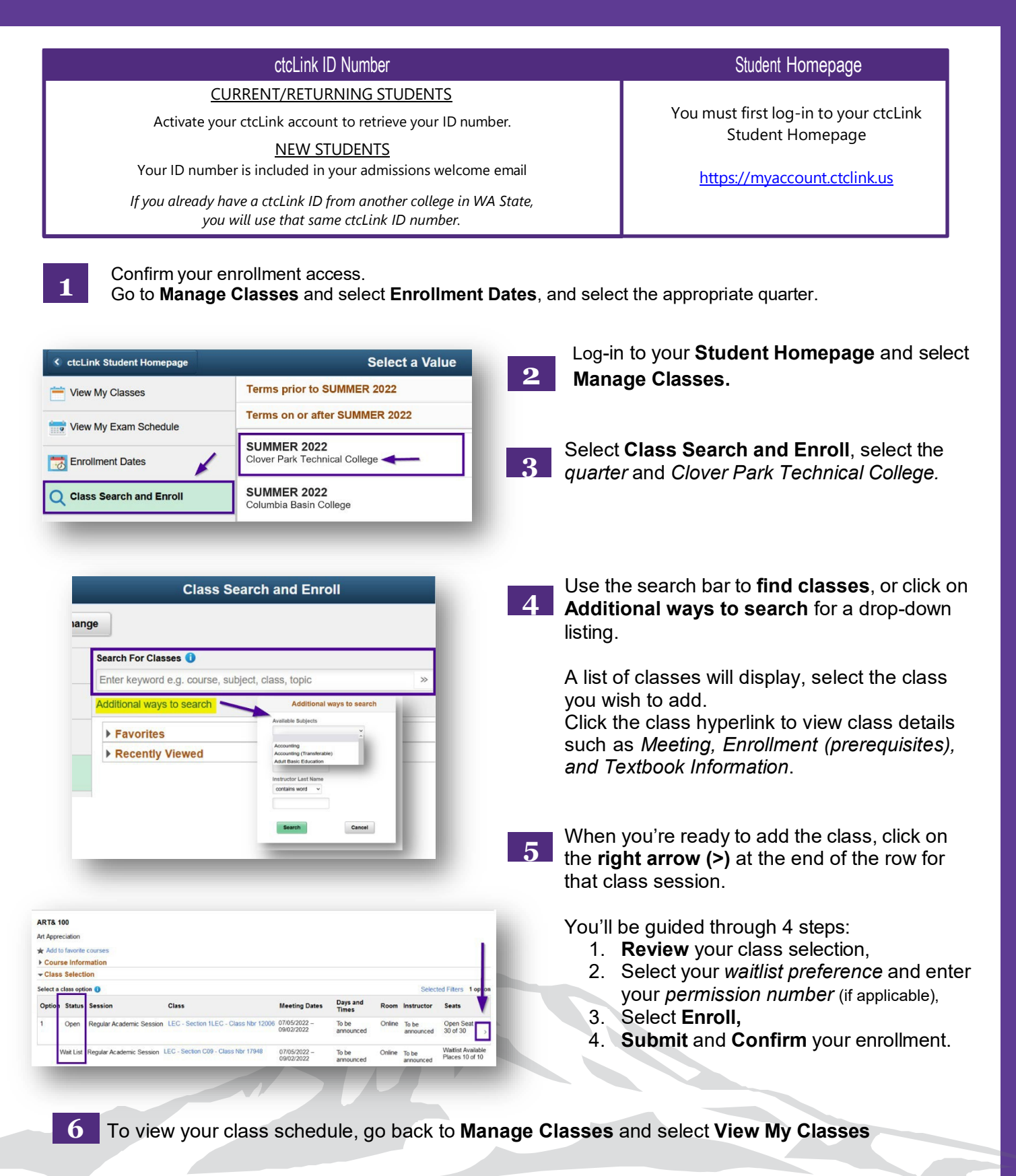

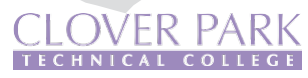

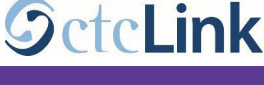

## **Class Search & Registration Using MyCC** (HighPoint)

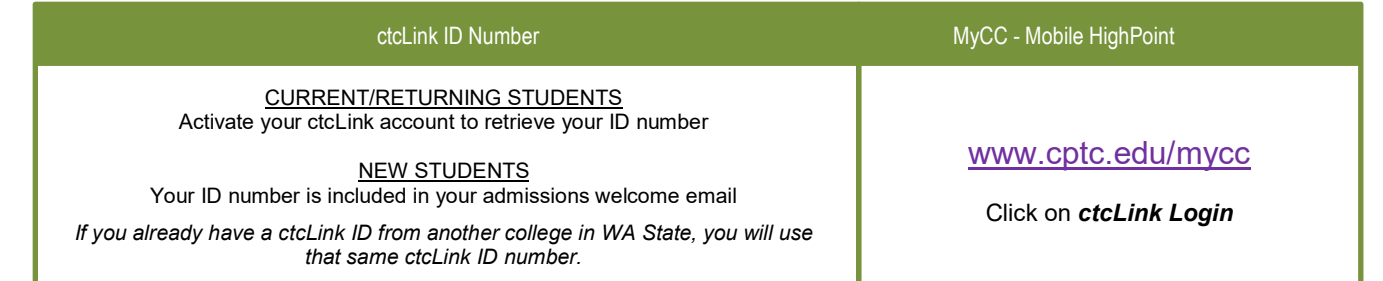

Go to [www.cptc.edu/mycc,](http://www.cptc.edu/mycc) click on *ctcLink Login* and enter your credentials.

- Confirm your enrollment access.
- Select the **Enrollment** icon from the sidebar menu and select **Enrollment Dates**, and select the appropriate term (quarter).

#### Select the **Class Information** icon and select **Class Search** or **Browse Classes**.

- Use the search criteria options to **search for classes**.
- A list of classes will display, select the class you wish to add.
- Click the right arrow (>) to view the class section details such as *Meeting, Enrollment (prerequisites), and Textbook information.*

#### You may add the class to your (**Shopping) Cart** or **Enroll**.

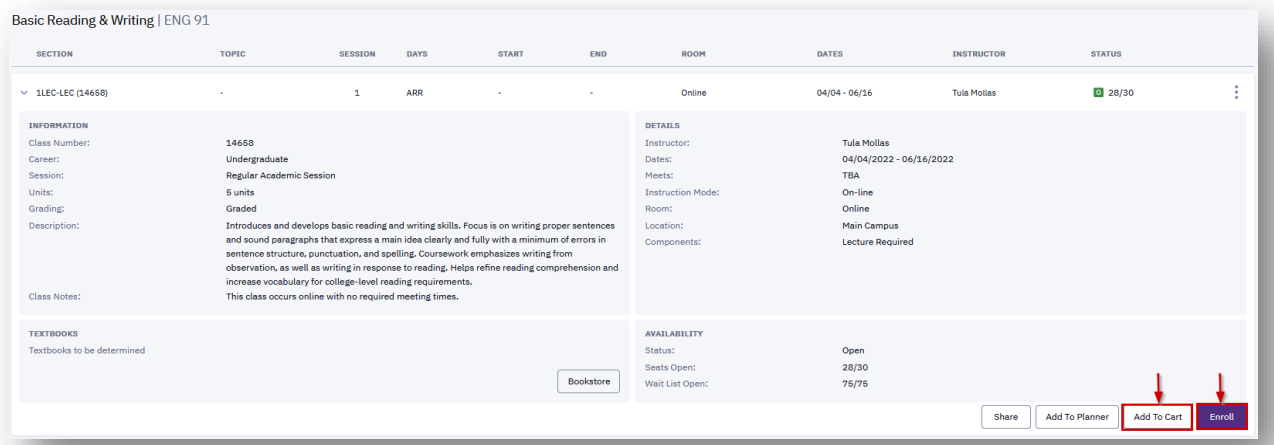

**3a**

**1**

**2**

**3**

Add class to *(Shopping) Cart* if you are still shopping for class sections or if it is not your time to register.

- **Permission Number** if the class requires a permission number, enter it here. If the class does not require a permission number, click *Save* to continue.
- If available, check the **Wait list if class is full** box if you would like to be added to the wait list in the case the class is full.
- *'Successfully added class…'* confirmation message appears.
- **Ready to Enroll?** View your *Shopping Cart* and check the box for all the classes you wish to register for, and click *Enroll***.**

**3b**

*Enroll* if you are ready to add the class to your schedule.

- **Permission Number** if the class requires a permission number, enter it here. If the class does not require a permission number, click *Save* to continue.
- If available, check the **Wait list if class is full** box if you would like to be added to the wait list in the case the class is full.
- *'Successfully added class…'* confirmation message appears.

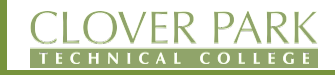

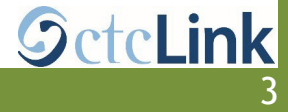

#### **ctcLink ID Number Student Homepage**

#### CURRENT/RETURNING STUDENTS

Activate your ctcLink account to retrieve your ID number.

NEW STUDENTS

Your ID number is included in your admissions welcome email

*If you already have a ctcLink ID from another college in WA State, you will use that same ctcLink ID number.*

You must first log-in to your ctcLink Student Homepage

[https://myaccount.ctclink.us](https://myaccount.ctclink.us/)

#### **DROP/WITHDRAW CLASS**

- 1. Select **Manage Classes**
- 2. Click on **Drop Classes**
- 3. Select the checkbox for the classes you want to drop, and click **NEXT**
- 4. Click the **Drop Classes** button, then **"Yes"** to confirm.
- 5. Drop confirmation message appears

#### **SWAP CLASS**

- 1. Select **Manage Classes**
- 2. Select **Swap Classes**
- 3. Select the class to be *dropped* from the **Select from Your Schedule** drop-down.
- 4. Select the class to be *added* from the **Search for Classes** drop-down, or enter the class number.
- 5. Click on **Search.**
- 6. List of available classes will display. Click the right arrow **[>]** at the end of the row of the class session you wish to add.
- 7. Follow the prompts to review your class selection by clicking **Next.**
- 8. Select your waitlist preference and enter your permission number (if applicable), click **Accept.**
- 9. Review and **Submit** your class swap selections.

#### **ADD CLASS TO WAITLIST**

- 1. Select **Manage Classes**
- 2. Select **Class Search and Enroll** (select the appropriate quarter and Clover Park Tech College)
- 3. Search for the class using the **search bar** or **Additional ways to search** for drop-down listing.
- 4. Click on the desired course to waitlist. The class *status* will indicate if there's a waitlist.
- 5. Follow the prompts to review your class selection by clicking **Next.**
- 6. Make sure to select **"Yes"** to *Add to waitlist if class is full*, and click **Accept.**
- 7. Select **Enroll** and click **Next.**
- 8. **Submit** to finalize the process.
- 9. Go back to **Manage Class** > **View My Classes** to view your waitlist schedule.

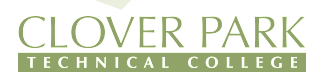

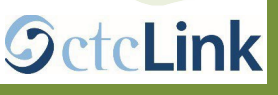

## **SET UP YOUR STUDENT EMAIL ACCOUNT**

Students have a college-issued Office 365 account and Outlook email address where your will receive important college communications and access to on-line Microsoft apps such as Calendar, Word, Excel, PowerPoint, & OneNote. Your CPTC email login and password are also your login and password for the student Wi-Fi network, student computers on campus, and Canvas.

#### **Your CPTC student email account will be ready within three (3) business days after your have enrolled in CPTC for credit courses.**

#### **STEP 1: SET UP YOUR STUDENT EMAIL ACCOUNT**

#### **Students starting CPTC classes in Summer 2022**

Username: your first initial + your last name and the last 4 digits of your ctcLink ID (beginning with a 1 or 2), followed by @students.cptc.edu

• Example: student Primrose Everdeen with ctcLink ID 212345678: peverdeen5678@students.cptc.edu

Default Password: The default password is based on your birthdate, in this format: cptcddMmmyyyy

• Example: if you were born on June 8, 1999, your default password will be cptc08Jun1999

Security Setup: When you log into your account for the first time, you will be asked to provide a cell phone number, for account security.

#### **Students in CPTC classes before Summer 2022**

Username: your last name and the last 4 digits of your old student ID (beginning with a 9 or 8), followed by @students.cptc.edu

• Example: student Katniss Everdeen with old ID 975123456: everdeen3456@students.cptc.edu

Default Password: The default password is based on your birthdate, in this format: cptcddMmmyyyy

• Example: if you were born on June 8, 1999, your default password will be cptc08Jun1999

Security Setup: When you log into your account for the first time, you will be asked to provide a cell phone number, for account security.

#### **STEP 2: CHANGE YOUR PASSWORD**

Change your password right away to prevent misuse of your account. You must change your password every 120 days.

- 1. Go to your CPTC email inbox.
- 2. Click on your username/initials at the top right-hand corner.
- 3. Click "*View Account."*
- 4. Look for the Password tile and click *"Change Password."*
- 5. Enter your current and new passwords. Your new password must be at least 10 characters, with small letters, capital letters, and at least one number or special character.
- 6. Click *"Submit."*

#### **STEP 3: CHECK YOUR CPTC EMAIL EVERY DAY!**

#### **Questions or Issues?**

## **ONLINE (e)LEARNING**

<span id="page-6-0"></span>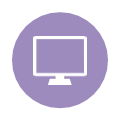

## Taking Classes Online?

Please go to [www.cptc.edu/lrc/online-learning](http://www.cptc.edu/lrc/online-learning) to learn more about eLearning and your resources. Clover Park Technical College uses Canvas as its learning management platform.

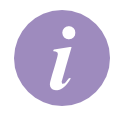

## Canvas Class Information

You will not receive an email when you register for a Canvas class. Configure your browser according to the directions below.

- 1. Turn off all pop-up blockers.
- 2. Set your browser to accept cookies.
- 3. Have Java updated.
- 4. Canvas works well with any browser, but the latest two versions of Firefox, Edge, or Chrome is recommended.

For more details on browser configurations, go to [www.cptc.edu/lrc/online-learning.](http://www.cptc.edu/lrc/online-learning)

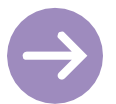

## Logging Into Your Canvas Classroom

- Your [Canvas login information is th](https://cptc.instructure.com/)e same as your CPTC email login and password.
- *You must set up your CPTC email before logging into Canvas.* Go to [https://www.cptc.edu/lrc/computer](https://www.cptc.edu/lrc/computer-lab/email)[lab/email fo](https://www.cptc.edu/lrc/computer-lab/email)r more information.
- To access Canvas, go to [https://cptc.instructure.com](https://cptc.instructure.com.%E2%80%A2Sign).
- [Sign in](https://cptc.instructure.com.%E2%80%A2Sign) with your CPTC email address and password.
- If you need assistance, visit or contact the LRC [Computer Lab \(Bldg 15\); 253-589-5820 or](mailto:orlibtech@cptc.edu) libtech[@cptc.edu.](mailto:orlibtech@cptc.edu)

#### Campus Help

#### eLearning Department

- Building 15, Lakewood Campus Room 108
- Office Hours:
- see website for office hours. o www.cptc.edu/lrc/ online-learning

eLearning Support

Brady Hageman [brady.hageman](mailto:cindy.overton@cptc.edu)@cptc.edu 253-589-4534

Computer Tech Specialists libtech[@cptc.edu](mailto:lisa.cutler@cptc.edu) 253-589-5820

Schedule an Appointment [www.cptc.edu/](http://www.cptc.edu/virtual)lrc/ online-learning

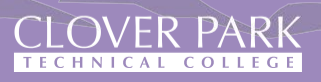

## <span id="page-7-0"></span>**ONLINE BOOK & PROGRAM KIT SEARCH**

Go to: [cptc.bncollege.com/shop/cptc/home](https://cptc.bncollege.com/shop/cptc/home)

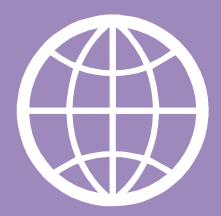

**TEXTBOOKS** APPAREL GIFTS & ACCESSORIES SUPPLIES & ELECTRONICS OFFERS COLLECTIONS Enter your search details  $\hat{\mathbf{o}}$ 

Under TEXTBOOKS Select FIND TEXTBOOKS

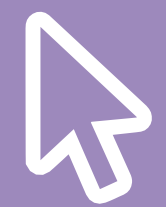

 $\alpha$ 

Input the Term, Department, Course and Section.

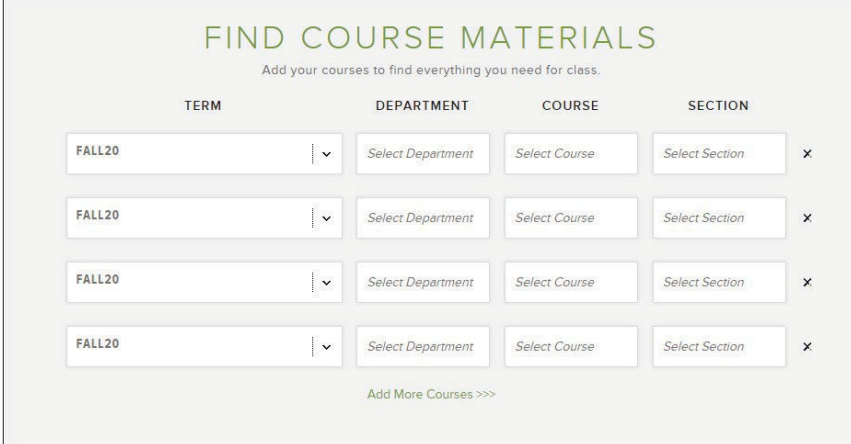

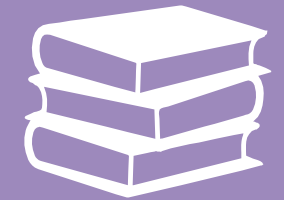

## Click on FIND MATERIALS.

## Contact

Email: [SM8227@bncollege.com](mailto:SM8227@bncollege.com) Phone: 253-589-5614 Website: [www.cptc.bncollege.com](http://www.cptc.bncollege.com/)

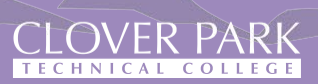

## <span id="page-8-0"></span>**ADDITIONAL FUNDING & FINANCIAL RESOURCES**

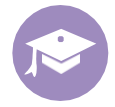

## Apply for Scholarships

#### **CPTC Foundation Scholarships**: For current and prospective students.

- Schedule an Appointment at [www.cptc.edu/virtual](http://www.cptc.edu/virtual)
- $\cdot$  (253) 589-6082 | [foundation@cptc.edu](mailto:foundation@cptc.edu)
- <https://friendsofcloverpark.org/>

**Student Emergency Assistance Program (SEAP)**: When funding is available, emergency assistance may help students meet emergency financial needs.

- (253)589-6082
- <https://friendsofcloverpark.org/seap/>

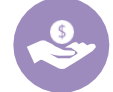

## Special Funding Programs at CPTC

**Running Start**: High school students who are ready for college can receive both college and high-school credit.

- Schedule an Appointment with Kevin Kildun at www.cptc.edu/virtual, under Advising & Counseling
- 2(53) [589-5701](http://www.cptc.edu/virtual) | [kevin.kildun@cptc.edu](mailto:kevin.kildun@cptc.edu%E2%80%A2www.cptc.edu/running-start)
- [www.cptc.edu/running-start](mailto:kevin.kildun@cptc.edu%E2%80%A2www.cptc.edu/running-start)

**Foster Youth Program**: Support students who are in or recently aged out of the foster care system pursue their education.

- Building 17, Room 110
- (253) 589-5503 | [timothy.guntle](mailto:timothy.guntle@cptc.edu%E2%80%A2www.cptc.edu/advising/foster-youth)@cptc.edu
- [www.cptc.edu/advising/foster-youth](mailto:timothy.guntle@cptc.edu%E2%80%A2www.cptc.edu/advising/foster-youth)

**CPTC Opportunity Grant (OG)**: Provides financial assistance based on student need and grant availability.

- Building 17, Room 109
- (253) 589-4311
- [www.cptc.edu/workforce-development](http://www.cptc.edu/workforce-development)

**Basic Food, Employment and Training (BFET)**: Provides employment training and services for eligible food stamp recipients.

- Building 17, Room 109
- (253) 589-4311
- [www.cptc.edu/workforce-development](http://www.cptc.edu/workforce-development)

**CPTC WorkFirst Program**: Provides financial assistance and support services to students on TANF.

- Building 17, Room 109
- (253) 589-4311
- [www.cptc.edu/workforce-development](http://www.cptc.edu/workforce-development)

**CPTC Worker Retraining**: Provides access to training and funding to support unemployed workers who wish to upgrade their skills or train for a new career.

- Building 17, Room 109
- $(253) 589 4311$
- [www.cptc.edu/workforce-development](http://www.cptc.edu/workforce-development)

#### Scholarship Sites

[www.thewashboard.org](http://www.thewashboard.org/) [www.finaid.org](http://www.finaid.org/) [www.fastweb.com](http://www.fastweb.com/) [www.collegeplan.org](http://www.collegeplan.org/)

#### iGrad

#### [www.igrad.com](http://www.igrad.com/)

Student Loan Repayment

- Advisor: 877-331-3262
- Simple online tools to track and plan your student loans
- Help finding scholarships, internships, and jobs
- Deals and discounts that put more money in your pocket
- Learn to take charge of your money

#### Veterans Education Benefits

VA Certifying Official Building 17, Room 103 Phone: 253-589-5581 Email: [vaoffice@cptc.edu](mailto:vaoffice@cptc.edu)

#### Tuition Installment Plan

Make college more affordable by paying for tuition and fees over time. Tuition payment plans break down your tuition balance into affordable monthly payments. There's no interest, payment options are flexible, setup fees are affordable, and it's easy to enroll!

To enroll online go to: [www.cptc.edu/tip.](http://www.cptc.edu/tip)

## **GETTING STARTED**

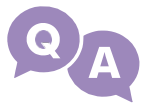

#### <span id="page-9-0"></span>**I completed my Admissions. When do I enroll for my classes?**

If you completed your admissions application online, you will receive an email with your ctcLink ID number and your next steps once your application is processed. Please allow 3-5 business days for processing. Remember to check your junk or clutter mail boxes.

If you completed your admission application in-person, you were provided with your ctcLink ID number and directed to meet with an Entry Coordinator.

- Phone: 253-589-5806
- Email: [admissions@cptc.edu](mailto:admissions@cptc.edu)

To find out your registration access date and time, you must activate your ctcLink account, then log in to view your *Enrollment Dates*.

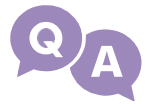

#### **When do I enroll for my classes (Enrollment Dates)?**

Check your *Enrollment Dates* (registration access) by logging into your ctcLink account.

- **Student Homepage** *Manage Classes > Enrollment Dates.*
- **MyCC (Mobile Highpoint)** *Enrollment > Enrollment Dates.*

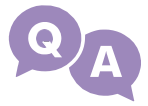

#### **How do I activate my ctcLink account?**

Once you receive your ctcLink ID number, you must activate your ctcLink account to view your class schedule, enroll in classes, view financial aid information, and more.

Go to [www.cptc.edu/about/ctclink/students](http://www.cptc.edu/about/ctclink/students) for instructions on how to activate your account. When activating your account, the name you enter must be exactly the name on file with CPTC.

The quickest way to log into your ctcLink account is by going to My Clover Connection (MyCC) at [www.cptc.edu/mycc](http://www.cptc.edu/mycc) and click on *ctcLink Login*.

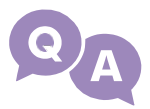

#### **I forgot my ctcLink ID Number and Password.**

You may look up your ctcLink ID number online using the ctcLink ID Look Up tool at [www.cptc.edu/about/ctclink/students.](http://www.cptc.edu/about/ctclink/students)

Unfortunately, only you can access your account and we're unable to assist with your password. Instructions on how to reset your password is also available on this website.

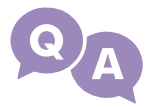

#### **What classes do I enroll for?**

Review your Program Map for a list of the classes you will enroll for each quarter, or connect with your Program Advisor [\(www.cptc.edu/advising\).](http://www.cptc.edu/advising)

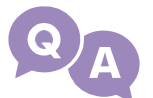

#### **Where do I search for classes offered?**

You may search for classes online by logging into your ctcLink account [\(www.cptc.edu/mycc\)](http://www.cptc.edu/mycc).

- **Student Homepage** *Manage Classes > Class Search and Enroll > CPTC*
- **MyCC (Mobile Highpoint)** *Class Information > Class Search*

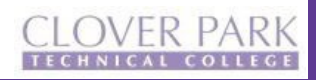

## **FREQUENTLY ASKED QUESTIONS**

## **REGISTRATION and ENROLLMENT MESSAGES**

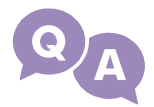

#### **If the class I need is full, what do I do?**

If a class is full, you have the option to *add to waitlist if class is full*; otherwise, review your Program Map for other classes you may enroll for. If you need assistance, connect with your Program Advisor.

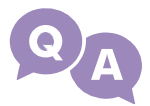

#### **How do I add my class to the waitlist, and how does this work?**

To add your class to the waitlist, select the option *add to waitlist if class is full.* The waitlist will automatically enroll the next student in que when a spot becomes available. After adding your class to the waitlist, you may view your waitlist status by logging into your ctcLink account. We recommend you check your status regularly. Please note, the waitlist is only active until the 2nd day of the quarter.

- **Student Homepage** *Manage Classes > View My Classes*
- **MyCC (Mobile Highpoint)** *Enrollment > View My Wait List*

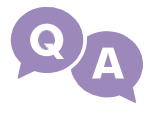

#### **Linked classes - System Adding a Class I Don't Want**

**Linked Classes -** If you're enrolling for a linked class, you must add both classes to complete your registration. Review that you are enrolled in the correct sections.

**System Adding a Class I Don't Want -** The class you're registering for is linked. If you're registering for an English or Math class, the classes cannot be split; you will need to select another section.

#### **I have a** *hold* **on my record. What do I do?**

View your hold and follow the instructions provided. To view your holds:

- **Student Homepage** *Tasks > Holds*
- **MyCC (Mobile Highpoint)** *Dashboard > Holds*

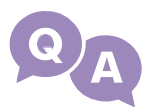

#### *'Unable to add this class - requisites have not been met'*

This message typically means you have not completed the prerequisite or is not enrolled in the corequisite for the class. The message shows the class requisite required. Make sure you completed the course with the required grade. If you have questions regarding class requirements, connect with your Program Advisor.

#### *'Instructor Consent Required. You must obtain permission to take this class'*

This class is permission-only and will require either a permission number or the instructor's written permission. Contact the instructor for the class. If you're provided a permission number, you will be prompted when enrolling online to enter this number.

If you're provided a written permission, you will need to submit a paper or online Add/Drop Form and upload the permission. A screen shot or photo of the written or email permission is acceptable.

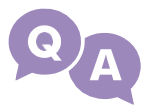

#### *'You cannot add this class due to a time conflict with…'*

The class you're attempting to add has a time conflict with another class you are enrolled for. Please select another class section. If the classes are listed on your Program Map to enroll for in the same quarter, you will need an instructor permission to enroll.

If you're provided an instructor permission, you will need to submit a paper or online Add/Drop Form and upload the permission. A screen shot or photo of the written or email permission is acceptable.

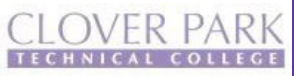

## **FREQUENTLY ASKED QUESTIONS**

## **OTHER QUESTIONS**

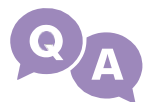

#### **The permission number I was given is not working.**

Permission numbers are class specific. Make sure you're entering the correct class number with the appropriate permission number. If you continue to have difficulties, please contact your instructor.

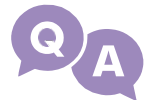

#### **How do I find an instructor's contact information?**

Find instructor contact information at www.cptc.edu/ [instruction-directory.](http://www.cptc.edu/instruction-directory.I%E2%80%99m)

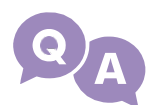

#### **I have an instructor written/email permission, where do I send this to?**

An instructor's permission to enroll in a class must be included with your Registration or Schedule Change Form. You can access these forms online at [www.cptce.edu/esforms. Y](http://www.cptce.edu/esforms)ou may upload your permission with your form. A screen shot or photo of the instructor's written or email permission is acceptable.

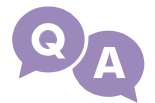

#### **I need help enrolling for my classes.**

'How-to' instructions are available online at [www.cptc.edu/register](http://www.cptc.edu/register) under Registration to guide you through online enrollment; however, you may contact Enrollment Services for details or additional assistance.

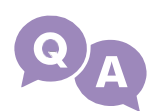

#### **After I enroll for classes, what do I do next?**

After you enroll for classes, make sure you have your funding in place. Connect with your funding sources to make sure your application is complete. We encourage you to review the Enrollment Information Packet available online at [www.cptc.edu/register. T](http://www.cptc.edu/register)his packet provides you instructions for finding your books, additional financial resources, logging into your online class, important quarterly dates, and more.

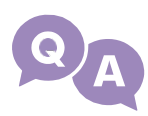

#### **I no longer want to be registered for a class, what should I do?**

If you no longer want to be enrolled, you must officially withdraw from the class. To withdraw/drop your class, log into your ctcLink account.

- **Student Homepage** *Manage Classes > Drop Classes*
- **MyCC (Mobile Highpoint)** *Enrollment > Drop Classes*

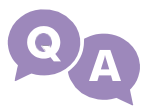

#### **How do I view my class schedule?**

You may view your class schedule online by logging into your ctcLink account.

- **Student Homepage** *Manage Classes > View My Classes*
- **MyCC (Mobile Highpoint)** *Schedule (Download/Print options available)*

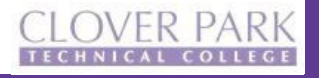

## **FREQUENTLY ASKED QUESTIONS**

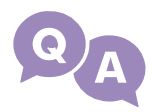

#### **Why is my tuition this amount? What are these charges for?**

You may contact our Student Financials Accountant at [tip@cptc.edu](mailto:tip@cptc.edu) or 253-589-5651 for details on your charges or other charge related questions.

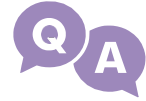

#### **My tuition is being paid by financial aid, Worker Retraining, VA, or another agency.**

Students are responsible for their tuition and fees once enrolled. If you have funding through financial aid or any other funding source, please make sure you follow up before the quarter's Tuition and Fee deadline to prevent being dropped from your classes for non-payment or owing the College.

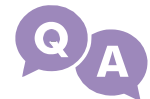

#### **When do I receive my refund?**

Refunds typically take two (2) weeks for processing plus any additional time for bank credits or for your check to arrive at your address.

Payments made by a funding source will be reviewed by the source for disbursement. Payments made by credit card will be credited back to the card used. Payments made by cash or check will be mailed to the address on file in the form of a check.

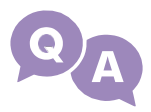

#### **When do I get my grades at the end of the quarter?**

The college does not mail or send grades at the end of the quarter. You may view your grades or unofficial transcript online by logging into your ctcLink account. View dates when quarterly grades become available online at [www.cptc.edu/academic-](https://www.cptc.edu/calendar)[calendar.](http://www.cptc.edu/academic-calendar)

- **Student Homepage** *Academic Records > View Grades or View Unofficial Transcript*
- **MyCC (Mobile Highpoint)** *Academics > Grades or View Unofficial Transcript*

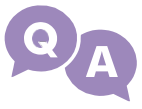

#### **How do I request my Official Transcript?**

You will need to request your official transcript online at [www.cptc.edu/enrollment](http://www.cptc.edu/enrollment-services/transcripts)[services/transcripts.](http://www.cptc.edu/enrollment-services/transcripts) There is a charge of \$10 per official transcript. Only major debit/credit cards are accepted.

#### **ENROLLMENT SERVICES OFFICE**

**Phone Location Email Website**

**253-589-5666 Building 17, Room 130 [studentrecords@cptc.edu](mailto:studentrecords@cptc.edu) [www.cptc.edu/enrollment-services](http://www.cptc.edu/enrollment-services)**

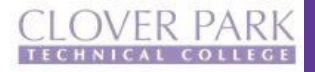

## **2024-2025 Enrollment & Quarterly Dates** *(Revised)*

Rev. 5/1/24

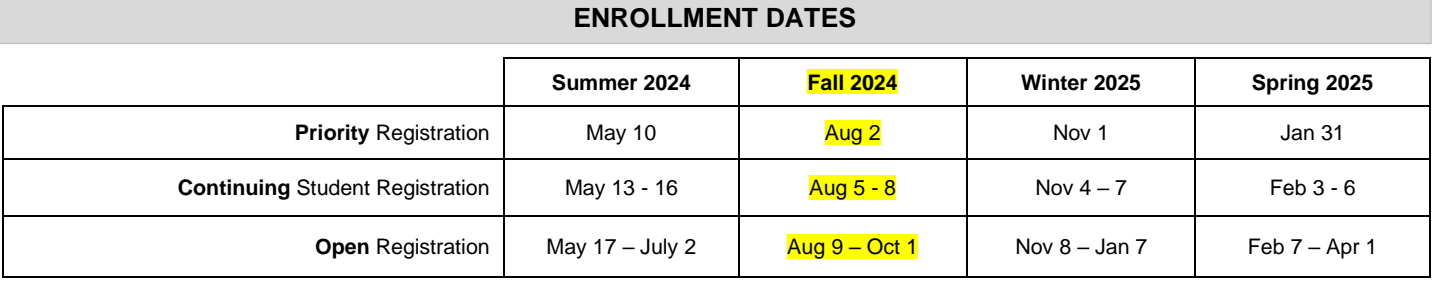

#### **Student enrollment dates are scheduled based on their status**

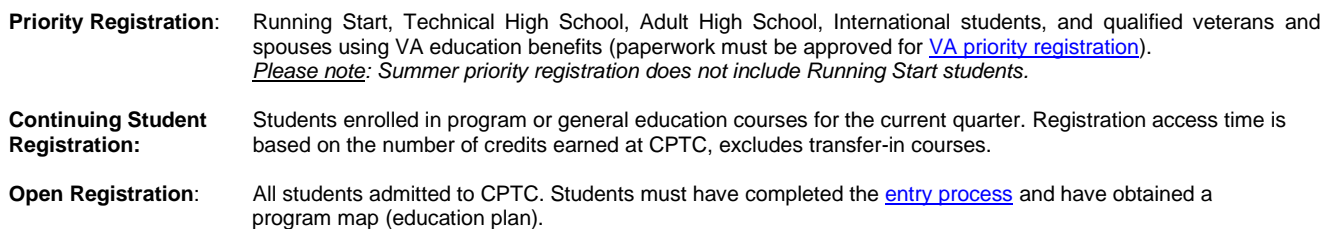

**ENROLLMENT DATES –** View your enrollment date (appointment) by logging into your ctcLink Student Homepage portal and selecting the Manage Classes tile. You can easily get to the ctcLink Student Homepage a[t www.cptc.edu/mycc.](http://www.cptc.edu/mycc)

**ctcLink STUDENT HOMEPAGE –** Your portal to view/update personal information, holds, messages from CPTC, classes offered, enroll, drop classes, your classes, financial aid details, charges and pay fees, transfer credits, unofficial transcripts, academic progress, and more. To log in, go t[o www.cptc.edu/mycc.](http://www.cptc.edu/mycc) If you have not activated your ctcLink account, you must do this first and set your password, your ctcLink ID number will be needed.

#### **IMPORTANT QUARTERLY DATES**

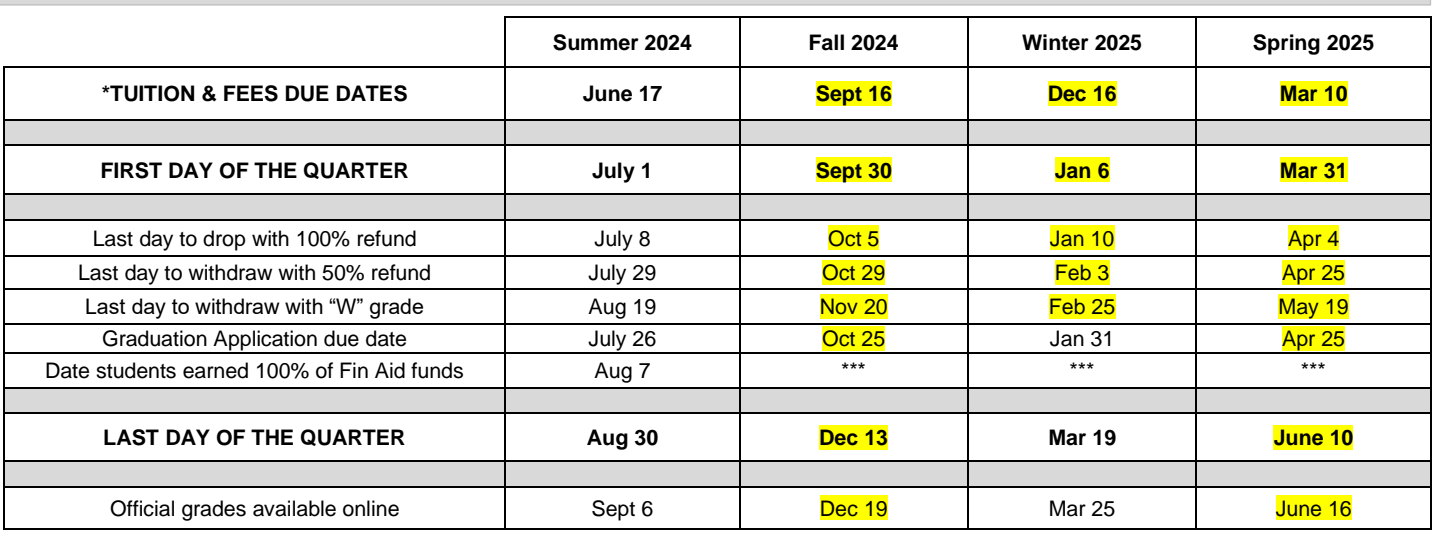

*\*Tuition & Fee Payment Due Dates: All students with unpaid charges after the fee due date for the quarter will be dropped from their courses. Tuition and fees are due immediately for students enrolling after this date. Visit [www.cptc.edu/pay-for-cptc](http://www.cptc.edu/pay-for-cptc) for ways to pay.*

**CPTC Financial Aid Application Process Due Dates**

**2024 - 2025 Academic Year**

The processing time for financial aid awards can take up to 13 weeks from the completion of a financial aid file. A completed financial aid file includes a valid FAFSA/WASFA and submission of all requested forms or documentation such as Institutional form, taxes, citizenship proof, etc.

**The financial aid application process information is available online a[t www.cptc.edu/financial-aid.](file://///ms1793/Storage/Registrar/Calendars/2022-2023/Archive/www.cptc.edu/financial-aid)**

#### **ENROLLMENT SERVICES OFFICE**

3

 Location: Building 17, Lakewood Campus Phone: (253) 589-5666 | Email: [studentrecords@cptc.edu](mailto:studentrecords@cptc.edu) Office Hours: Mon, Tue, Thur., 7:30am-4:30pm, Wed, 7:30am-7pm, Friday 7:30am-12pm www.cptc.edu | www.cptc.edu/enrollment-services

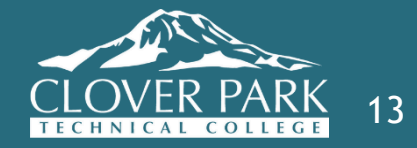

## <span id="page-14-0"></span>**STUDENT SUCCESS OFFICE HOURS**

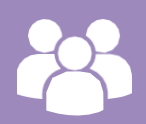

## Advising & Counseling

Building 17, Room 150 [www.cptc.edu/advising](http://www.cptc.edu/advising) 253-589-5548 | [advising@cptc.edu](mailto:advising@cptc.edu)

#### Office Hours

• Friday

- Mon, Tue, Thurs.\*
- Wednesday
- 7:30 AM -4:30 PM 7:30 AM - 7:00 PM 7:30 AM - 12:00PM
- \*Last available appointment starts at 4pm.

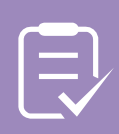

## Testing Center

Building 17, Room 250 [www.cptc.edu/testing](http://www.cptc.edu/testing) 253-589-6035 | [testing@cptc.edu](mailto:testing@cptc.edu)

**Currently CLOSED** No testing available.

Check website for updates.

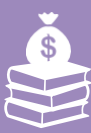

## Student Aid & Scholarships

Building 17, Room 130 [www.cptc.edu/financial-aid](http://www.cptc.edu/financial-aid) 253-589-5660 | [finaid@cptc.edu](mailto:finaid@cptc.edu)

#### Office Hours

- Mon, Tue, Thurs.
- Wednesday
- Friday

7:30 AM -4:30 PM 7:30 AM - 7:00 PM 7:30 AM - 12:00PM

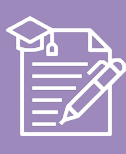

### Enrollment Services

Building 17, Room 130 [www.cptc.edu/enrollment-services](http://www.cptc.edu/enrollment-services) 253-589-5666 | [studentrecords@cptc.edu](mailto:studentrecords@cptc.edu)

#### Office Hours

- Mon, Tue, Thurs.
- Wednesday
- Friday

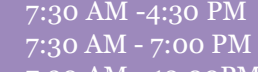

7:30 AM - 12:00PM

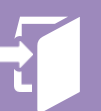

## Entry Services

Building 17, Room 101 [www.cptc.edu/admissions](http://www.cptc.edu/admissions) 253-589-5806 | [admissions@cptc.edu](mailto:admissions@cptc.edu)

#### Office Hours

- Mon, Tue, Thurs.
- Wednesday
- Friday

7:30 AM -4:30 PM 7:30 AM - 7:00 PM

7:30 AM - 12:00PM

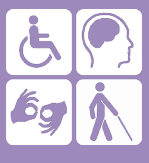

## Disability Resources

Building 17, Room 103 [www.cptc.edu/disability](http://www.cptc.edu/disability) 253-589-5767 [disabilityresources@cptc.edu](mailto:disabilityresources@cptc.edu)

#### Office Hours

- Mon, Tue, Thurs.
- **Wednesday**
- Friday

7:30 AM -4:30 PM 7:30 AM - 7:00 PM PAppointment Only

## **STUDENT SUCCESS OFFICE HOURS**

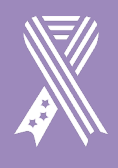

## Veteran Services

Building 17, Room 103 [www.cptc.edu/veterans](http://www.cptc.edu/veterans) 253-589-5581 | [vaoffice@cptc.edu](mailto:vaoffice@cptc.edu)

#### Office Hours

- Mon, Tue, Thurs.
- Wednesday
- Friday

7:30 AM -4:30 PM 7:30 AM - 7:00 PM 7:30 AM - 12:00PM

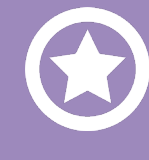

#### Veteran Resource Center

Building 2 [www.cptc.edu/vrc](http://www.cptc.edu/vrc) [253-589-5966](http://www.cptc.edu/vrc)

Office Hours • Monday - Friday 7:30 AM -5:00 PM

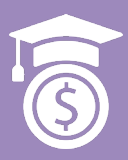

#### Workforce Development

Building 17, Room 109 [www.cptc.edu/workforce-development](http://www.cptc.edu/workforce-development) 253-589-4311 [WFD\\_Eligibility@cptc.edu](mailto:WFD_Eligibility@cptc.edu)

#### Office Hours

- Mon, Tue, Thurs.
- Wednesday
- Friday

7:30 AM -4:30 PM 7:30 AM - 7:00 PM 7:30 AM - 12:00PM

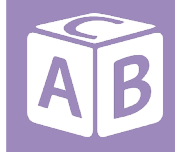

#### Hayes Childcare

Building 20, Room 111 [www.cptc.edu/childcare](http://www.cptc.edu/childcare) 253-589-5531 | [hayes@cptc.edu](mailto:hayes@cptc.edu)

Office Hours<br>• Monday - Friday

 $6:30$  AM - 5:00 PM

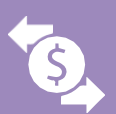

## **Cashiering**

Building 17 253-589-5505

Office Hours

- Mon, Tue, Thurs.
- Wednesday
- Friday

7:30 AM -4:00 PM 7:30 AM - 7:00 PM 7:30 AM - 12:00PM

*Closed for lunch 11:30AM - 12:30PM*

Pay on-line at [www.cptc/pay-for-cptc](http://www.cptc/pay-for-cptc)

For offices not listed here, go to:

[www.cptc.edu/](http://www.cptc.edu/virtual) about/office-hours

<span id="page-16-0"></span>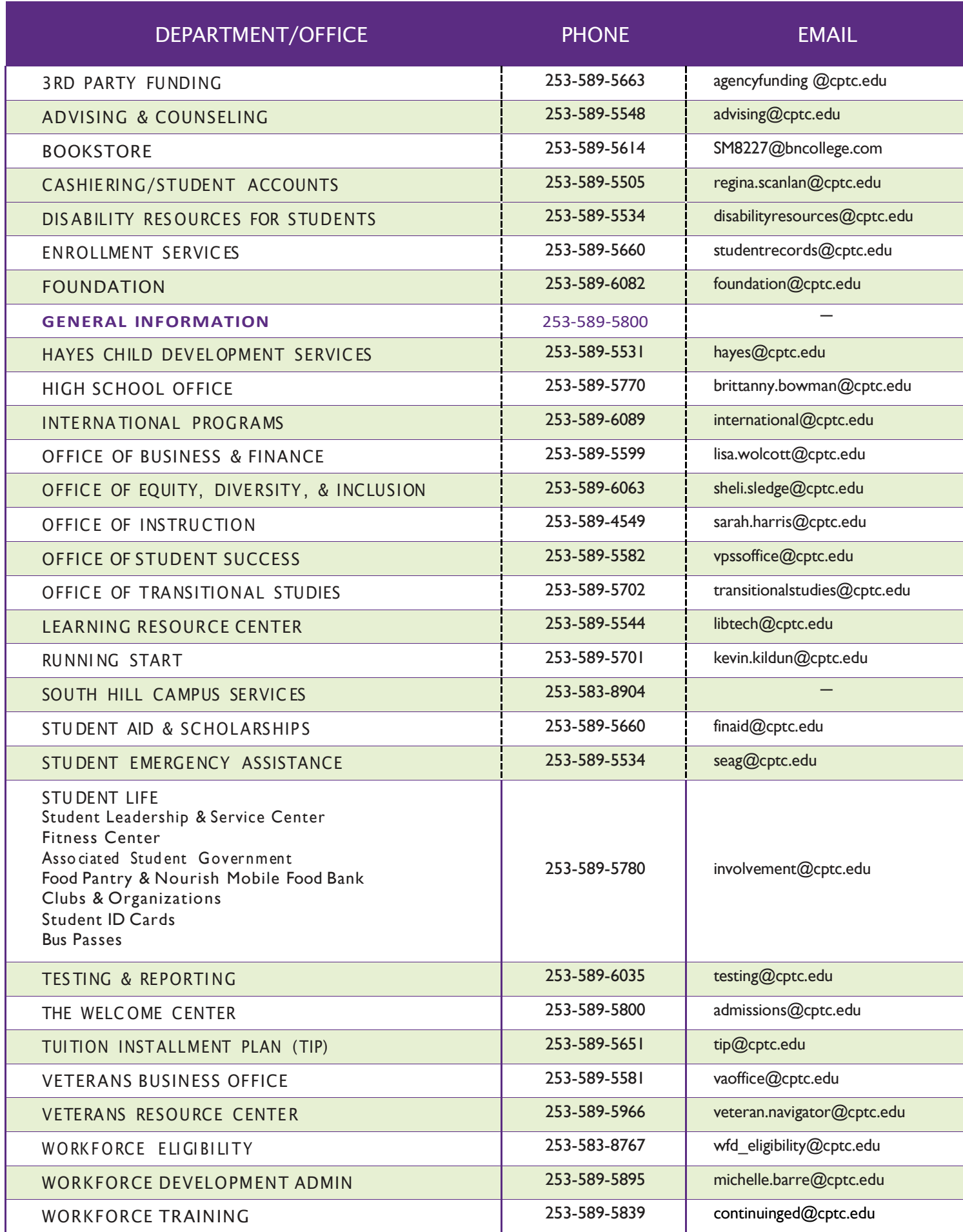

# C A M P U S MAP LAKEWOOD CAMPUS

<span id="page-17-0"></span>4500 STEILACOOM BLVD SW, LAKEWOOD, WA 98499-4004 | 253-589-5800 | [www.cptc.edu](http://www.cptc.edu/)

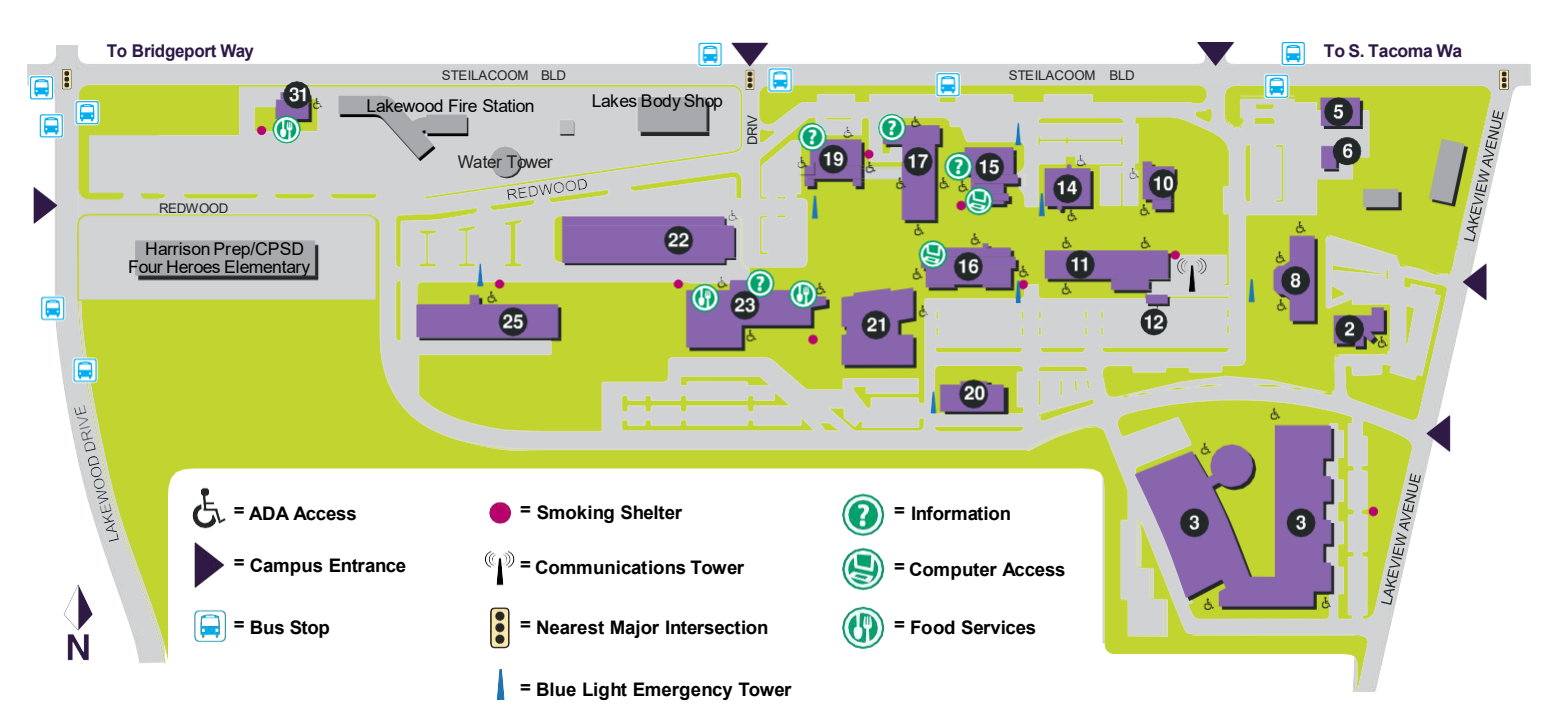

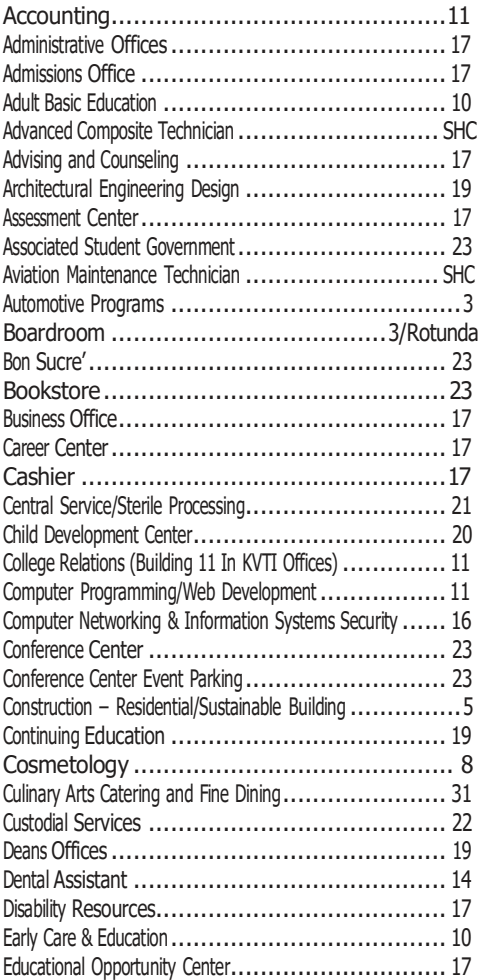

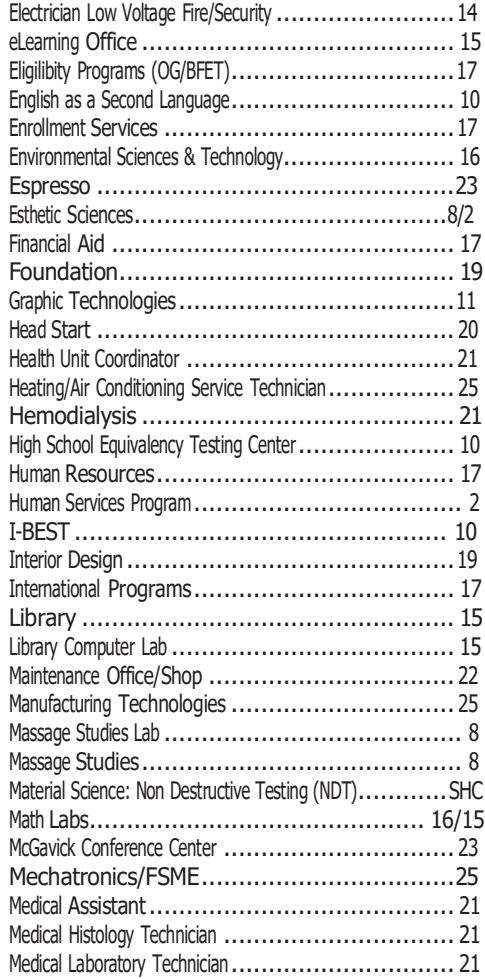

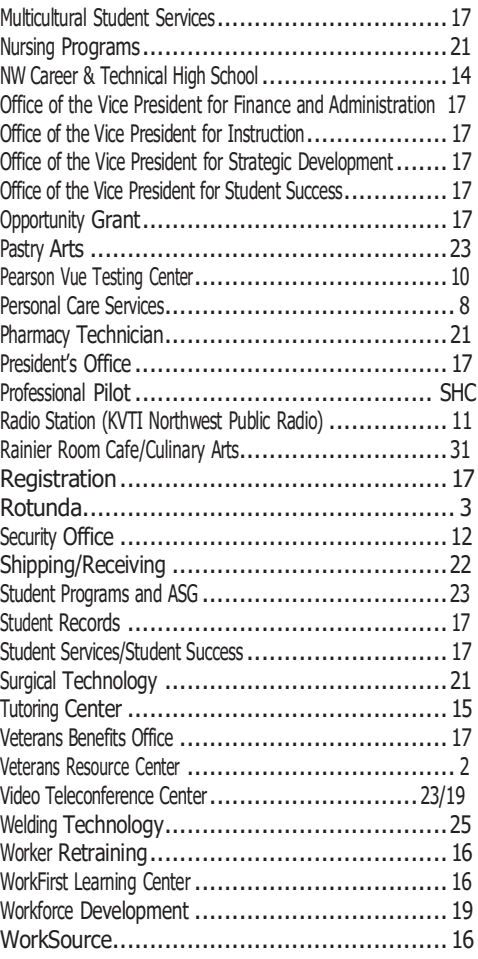

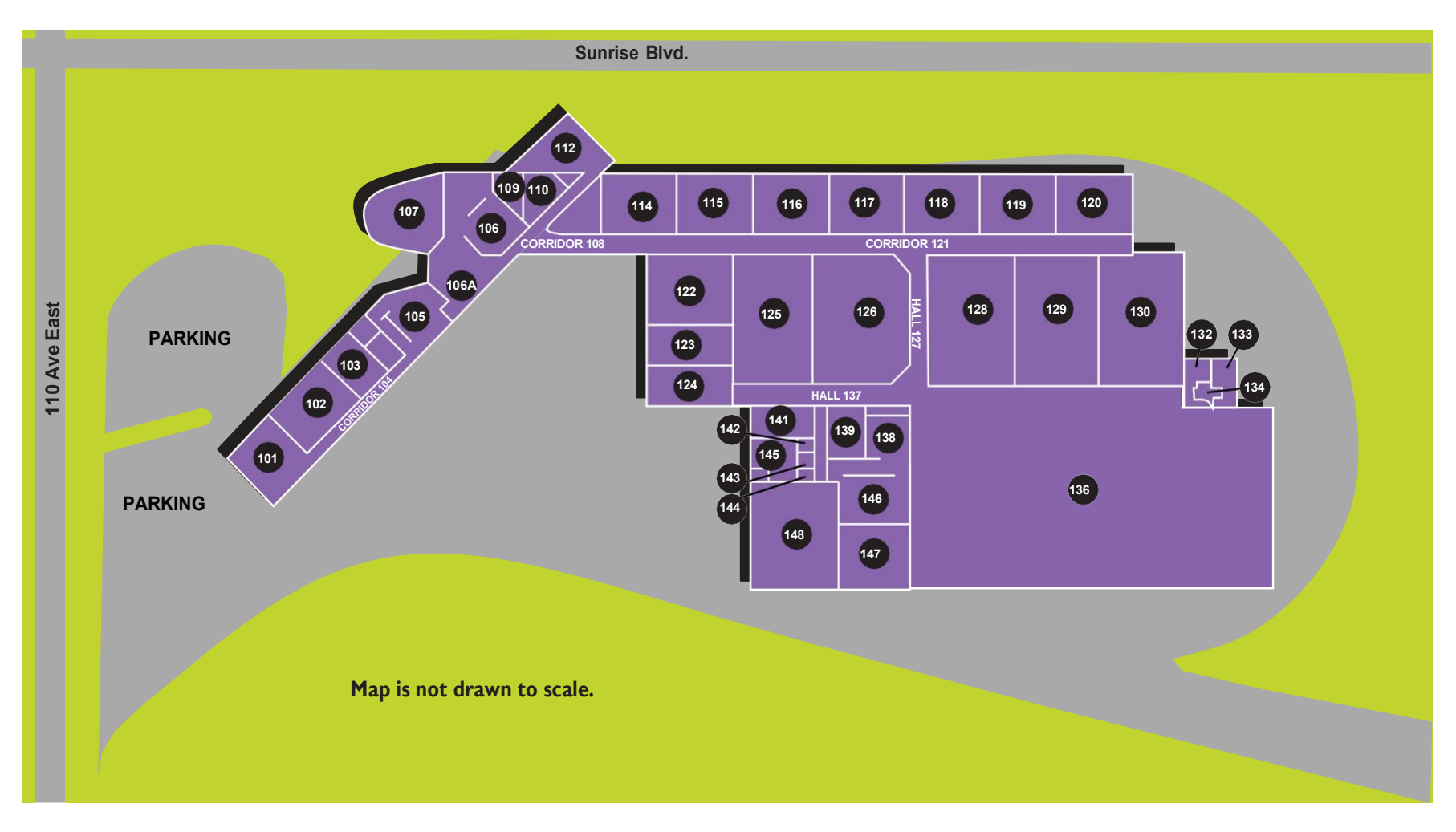

## $\mathsf{PA}$ ECHNICAL COLLEGE

**SOUTH HILL CAMPUS 17214 110TH AVE E** PUYALLUP, WA 98375

www.cptc.edu/sh 253.583.8904

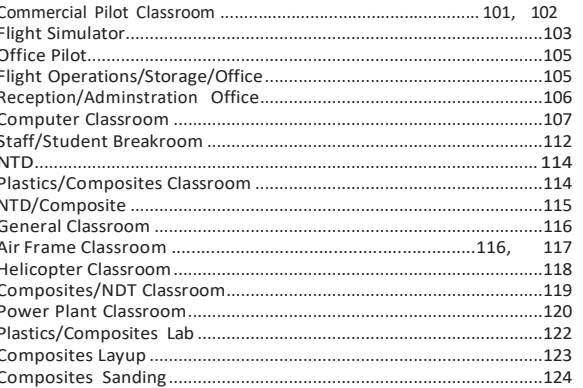

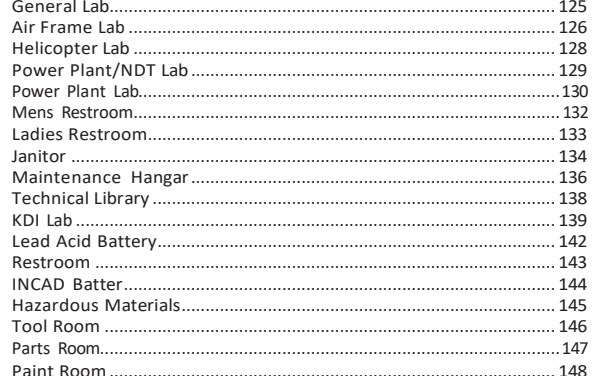